To download solicitation item details:

## **Press Export**

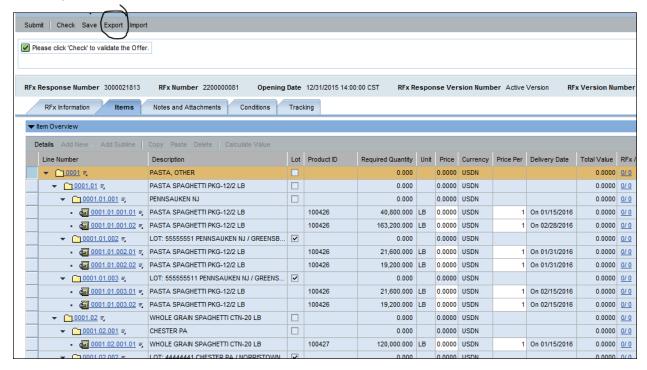

Scroll to bottom of screen. VERY important: <u>Do NOT select Open</u>. You must use the dropdown arrow to select SAVE AS.

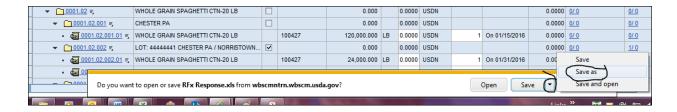

Note: If you just click on Save, the system will place a document titled 'RFx Response.xls' in a default directory. By using Save As, you are in control of the file name and directory location, which is why we recommend always selecting Save As.

Give the document a file name and save it to the appropriate directory location, but do NOT change the default format of Microsoft Excel 97-2003 Worksheet, then select Save.

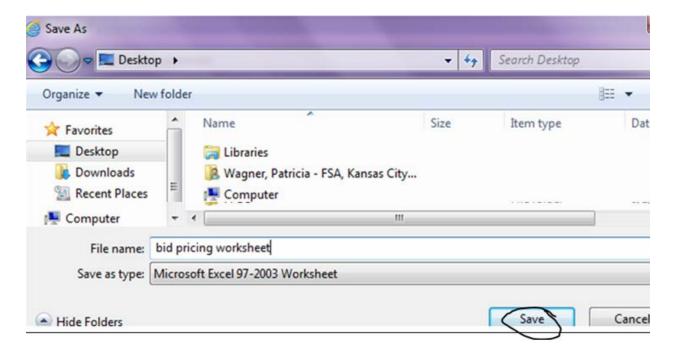

When you have saved your document, you will see a message saying "the [filename.xls] download has completed." At this point, select Open.

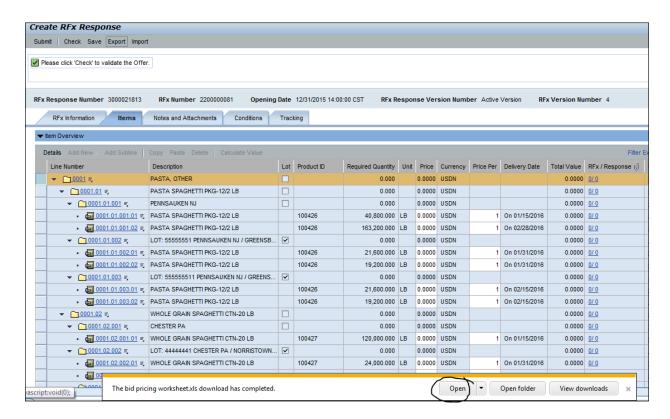

You will get the following popup message about the file being in a different format. Select YES.

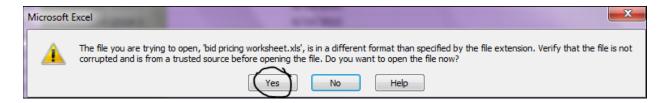

The document will open in Excel. You may expand the column widths to better display the data, but do NOT delete any columns and do NOT adjust the formatting of any cells.

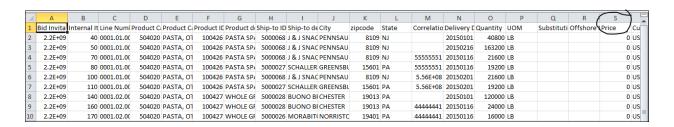

Enter a price per 1 pound in the applicable line items in the Price column. If the currency shows USDN, you may enter a price up to 4 digits to the right of the decimal (0.0000); if the currency shows USD, you may enter a price up to 2 digits to the right of the decimal (0.00).

When you have finished entering all of the prices you want, select File-Save. You will get the following popup message about the file containing features not compatible with Unicode Text. Select YES.

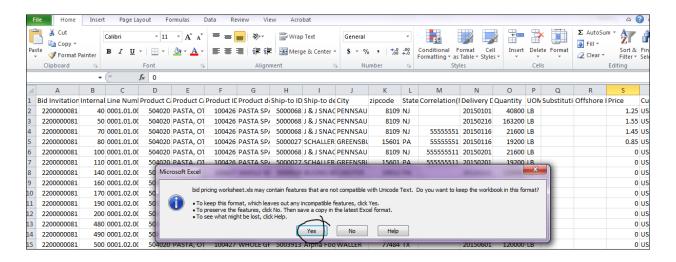

Close spreadsheet by pressing the X in the top right corner. You will get a popup message asking if you want to save the changes.

Select DON'T SAVE.

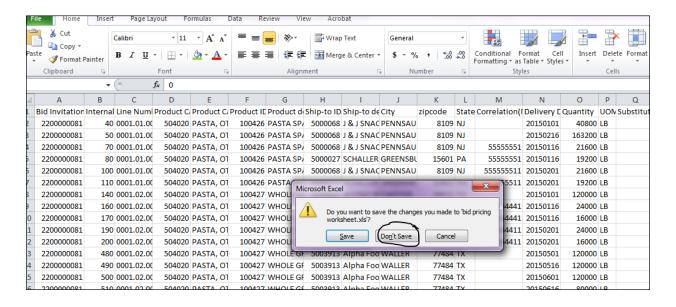

You are now ready to import the spreadsheet into your plant offer. Select Import

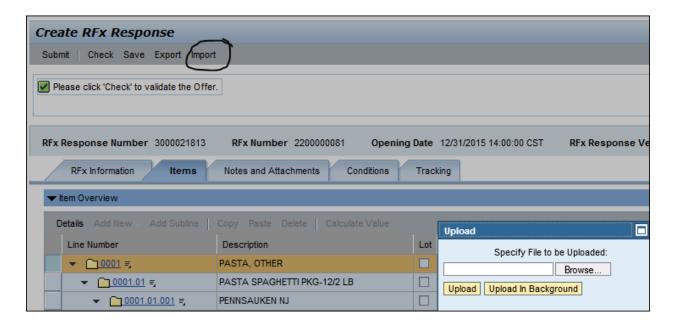

Browse for your document, then press Upload.

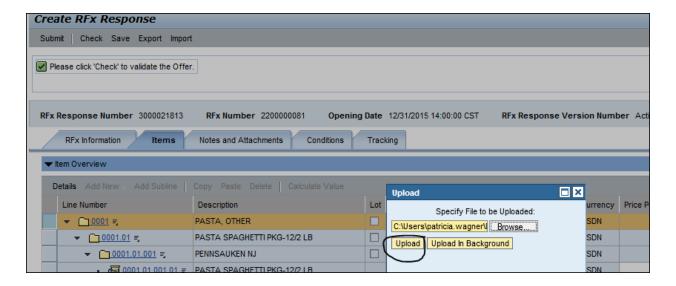

You should see the prices you entered on the spreadsheet. Make any manual price changes you like, and finish the bidding process as usual.

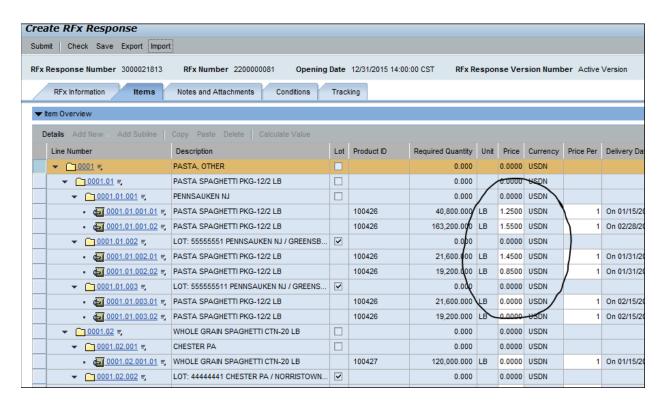

When importing your pricing document, if you receive the following error, you didn't save your file correctly and you will most likely need to Export a new file to start the process over, or you can manually enter your prices on the offer page.

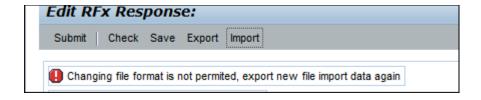